## 多媒体教室白板

# 用 户 手 册

皖西学院实训部文科综合实训中心 2018年11月

## 第一部分 白板软件主界面功能介绍

### 1.1 主界面

白板软件是基于 win10 操作系统的全新交互式教学软件,是以先进的自然人 机交互技术为基础,以教学应用需求为导向打造的智慧教学应用系统。

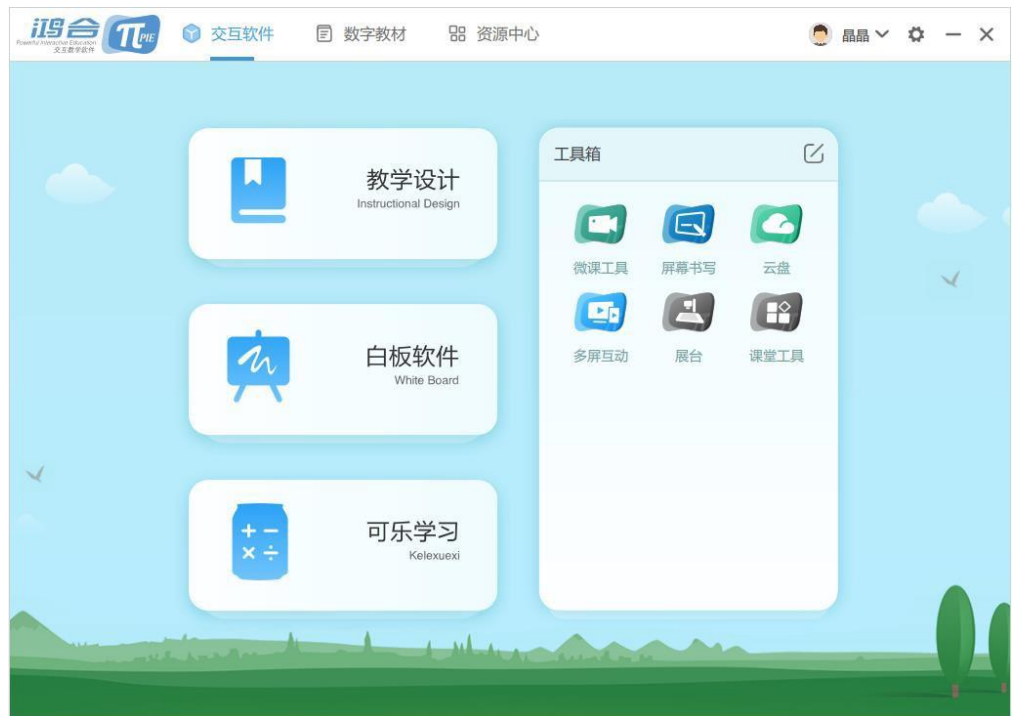

## 1.2 交互软件

点击可使用各软件,工具箱除提供标准工具外,还可添加用户经常使用的工具。

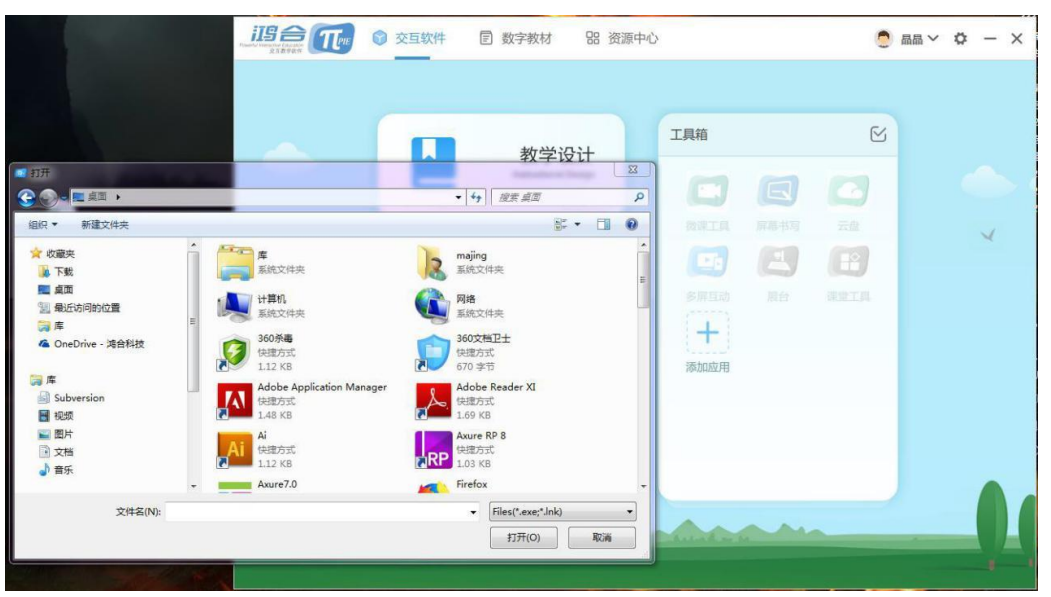

## 第二部分 白板软件功能介绍

## 2.1 功能介绍

#### 2.1.1 备课模式

在备课模式,可使用软件制作电子课件。

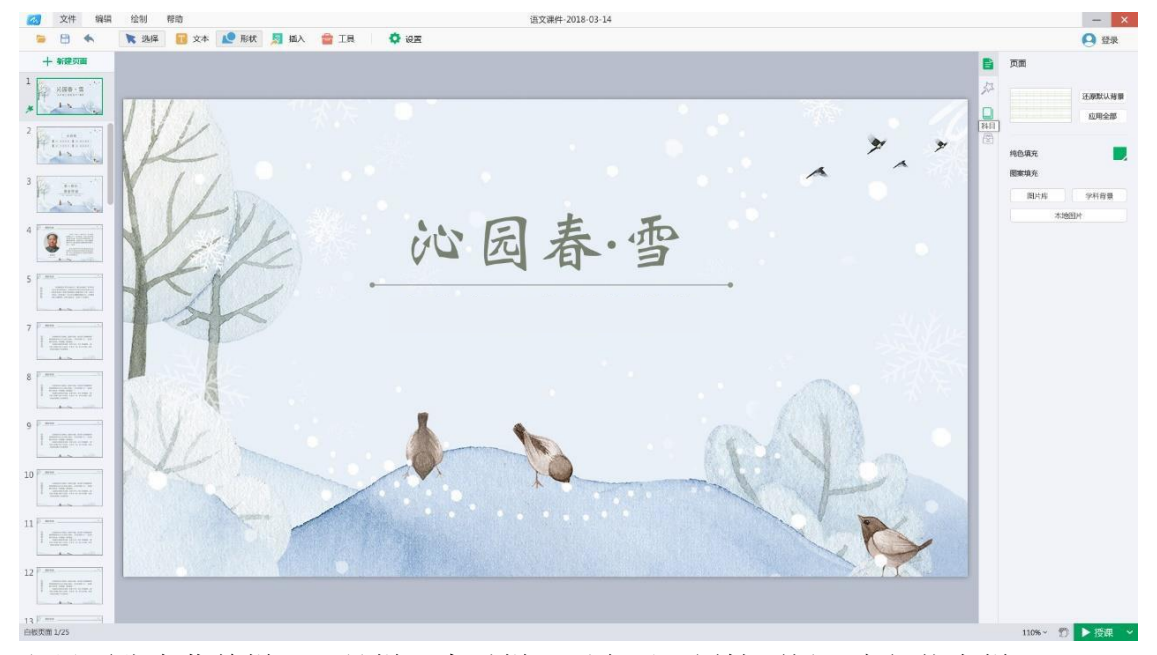

主界面分为菜单栏、工具栏、索引栏、画布区、属性面板、底部状态栏。

#### 2.1.2 菜单栏

菜单栏位于软件界面的最顶端,提供文件、编辑、绘制和帮助功能。

 $\boldsymbol{\Lambda}$ 文件 编辑 绘制 帮助

#### 2.1.2.1 工具栏

工具栏提供以下功能:打开、保存、撤销、恢复、选择、文本、形状、插入、工 具箱、设置。

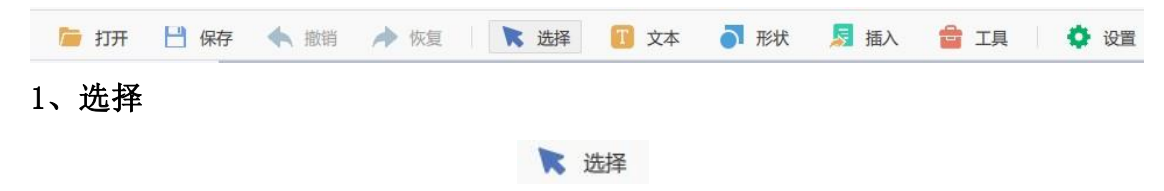

可使用选择工具选中课件内的元素,以对其进行操作。

#### 2、文本

1 文本

文本工具可在课件内插入文本框或文本域: 在页面内单击插入单行文本框; 在页面内拖动插入文本框。

#### 3、形状

○ 形状

形状工具可在课件内插入形状,支持单击或拖拽两种插入方式,某些形状内可以 插入文字。

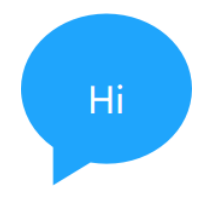

#### 4、插入

插入支持向课件内插入音频、视频、图片、文档等多媒体文件。

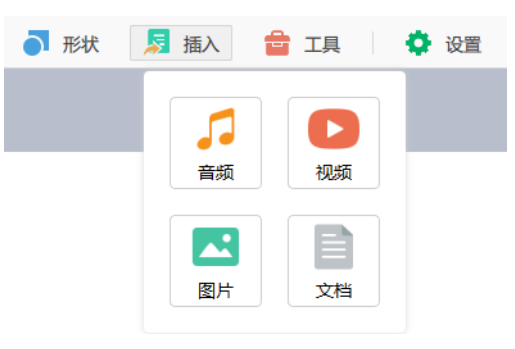

#### 5、工具箱

工具箱内提供等腰三角板、直角三角板、直尺、量角器、圆规、时钟、截图、幕 布等功能。

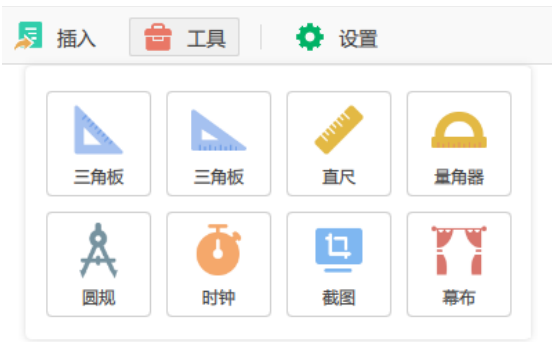

#### 6、截图

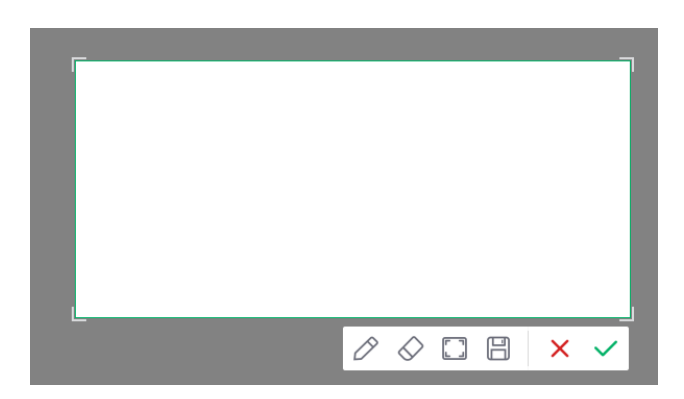

截图工具提供笔、橡皮、全屏截图、插入白板、保存至本地功能。 7、设置

用户可在设置窗口对软件进行更符合操作习惯的设置。

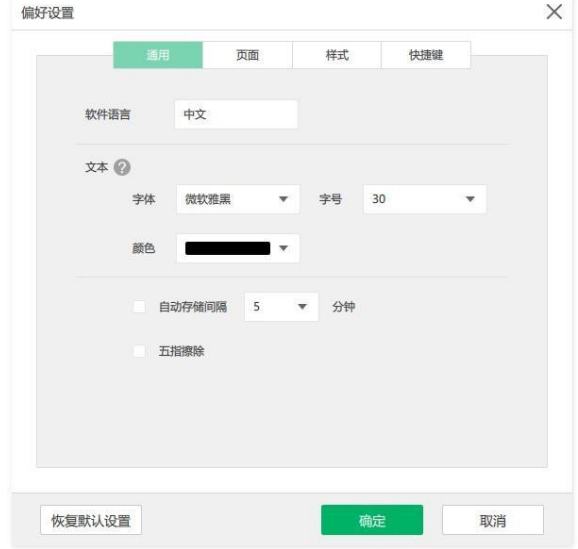

#### 2.1.2.2 索引栏

索引栏位于软件的左侧,提供所有页面的缩略图,可进行新建页面,删除页面, 调整页面顺序等操作。

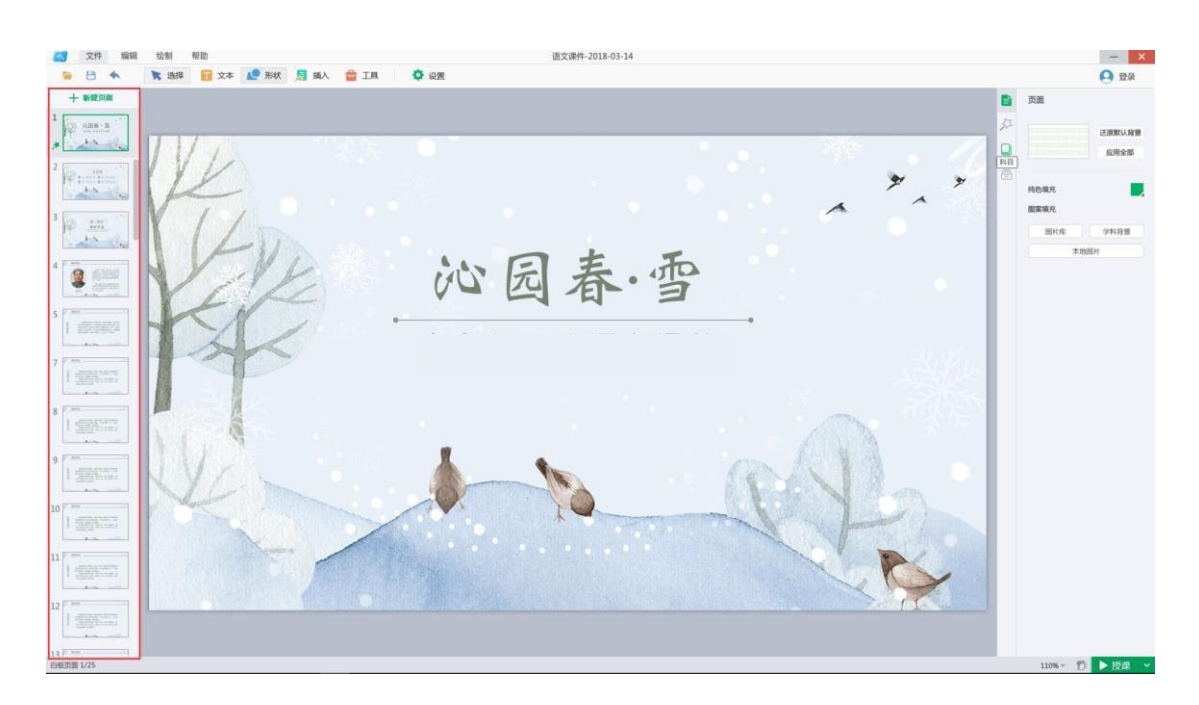

#### 2.1.2.3 属性面板

属性面板位于软件右侧,可设置页面属性,元素属性,页面特效,元素特效;使 用学科工具、教学资源。

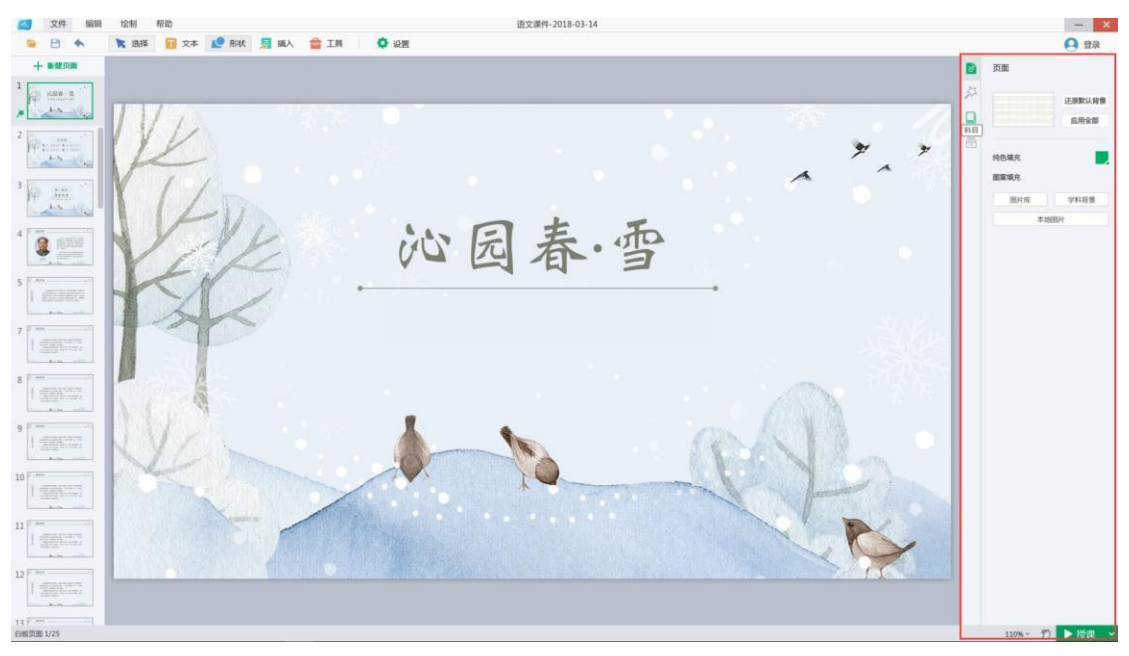

#### **2.1.2** 授课模式

备课切换至授课的入口位于备课页面的右下角。授课模式,教师可使用软件展示 电子课件,用笔对其进行批注,并提供一些常用课堂工具。

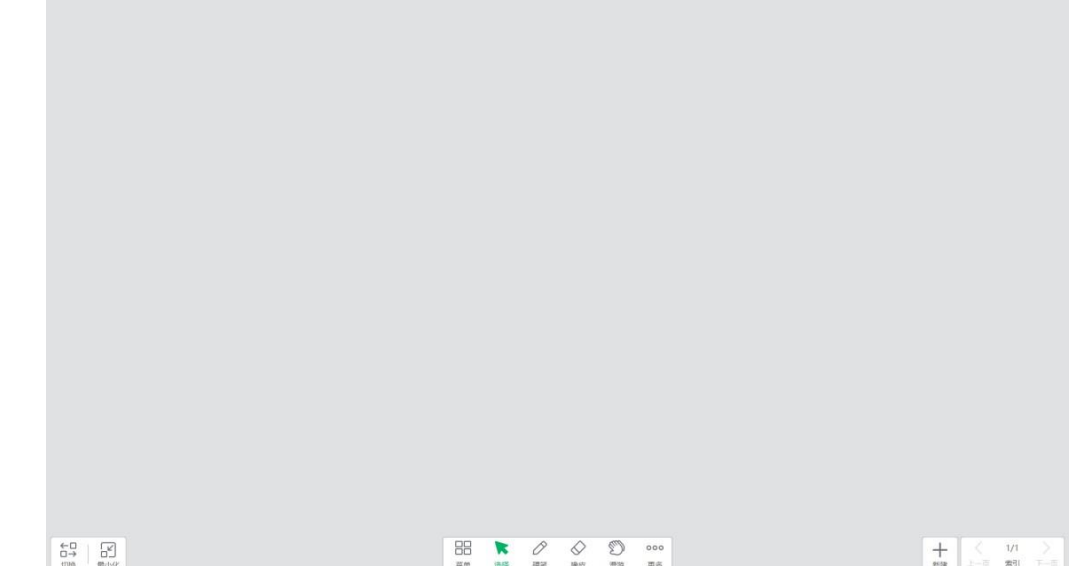

授课主界面分为工具栏、索引栏和画布区域。

#### 2.1.2.1 索引栏

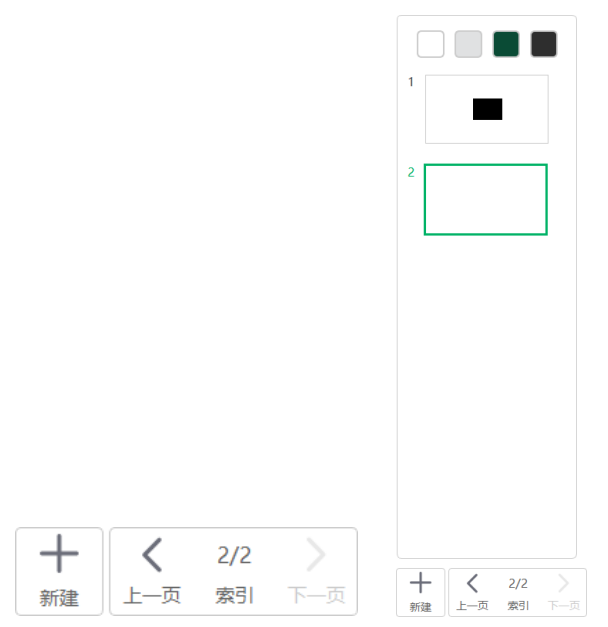

左侧为收起状态的索引栏,右侧为展开状态的索引栏,点击收起状态索引栏的"索引" 按钮可展开索引栏,提供更改页面背景色、翻页、切换页面,新建页面功能。授课模 式的索引栏位于页面侧边缘,左右位置可切换,

#### 2.1.2.2 工具栏

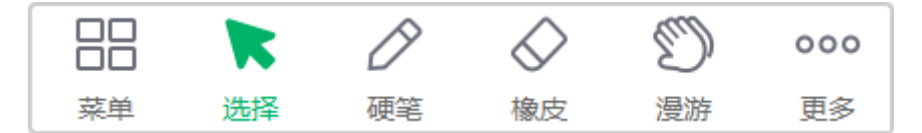

工具栏包含:菜单、选择、硬笔、橡皮、撤销、漫游以及其他一些授课常用教学 工具。

## 2.2 软件中对象的操作

#### **2.2.1** 对象操作

在软件操作中,若需对对象进行操作,首先应选中该对象(左侧为未选中对象, 右侧为选中对象)。

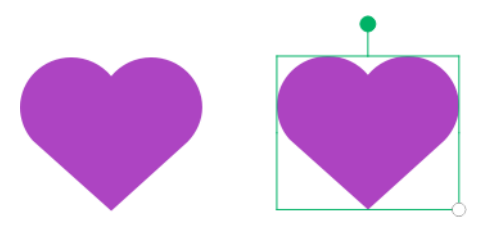

选中对象后,对对象进行操作的方式如下: 备课下,可通过右键单击或触控下长按的方式呼出右键菜单;

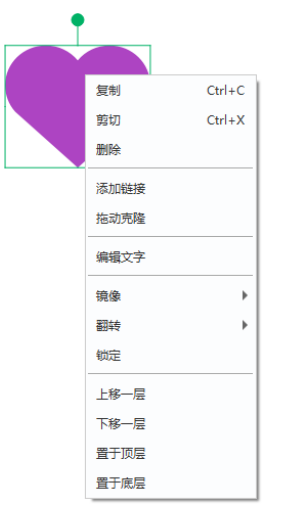

授课下,可通过点击对象右上角图标呼出对象的右键菜单。

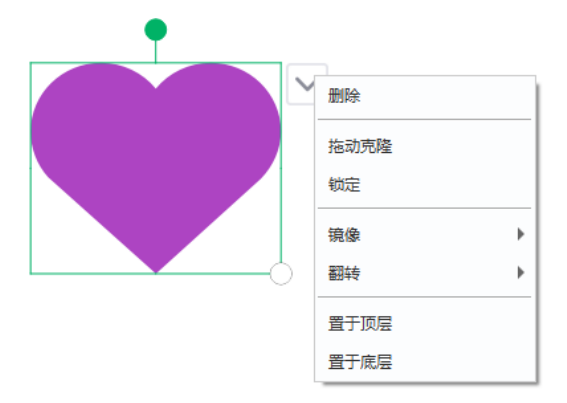

#### **2.2.2** 快捷键操作

白板支持以下快捷键操作: 撤销:Ctrl+Z; 恢复:Ctrl+Y; 从头放映: F5: 从当前页: Shift+F5; 上一页: PageUp; 下一页: PageDown; 新建课件:Ctrl+N; 打开课件:Ctrl+O; 保存课件:Ctrl+S; 复制:Ctrl+C; 粘贴:Ctrl+V; 剪切:Ctrl+X; 删除:Del; 上移动:↑; 下移动:↓; 左移动:←; 右移动:→; 多选:ctrl+鼠标左键单击; 等比缩放:点击+shift; 新建页面: Enter: 全选:Ctrl+A; 页面多选:ctrl+鼠标左键单击; 页面缩小:Ctrl - 或 Ctrl+鼠标下滚轮; 页面放大:Ctrl + 或 Ctrl+鼠标上滚轮。

#### **2.2.3** 手势操作

另外为方便触屏状态下操作软件, 提供以下手势操作:

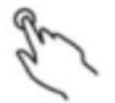

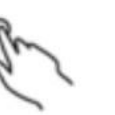

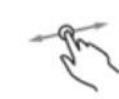

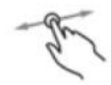

点击选择对象

备课长按唤出右键菜单

拖拽移动对象

点击对象弹出包围盒后,拖拽<br>控制点可执行控制点操作。

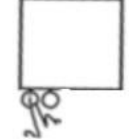

点击按钮 (针对页面上的操作按钮)

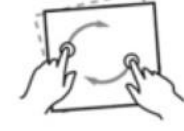

双指旋转

っpower(上emeles。<br>旋转中心点:<br>一个手指旋转时, 中心点是另一个手指。<br>两个手指同时旋转时, 中心点是两个手指的中心。

可以旋转任意角度。

双指缩小

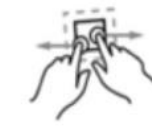

双指放大

缩放范围: 33%至400%; 

面积擦除

五指擦除